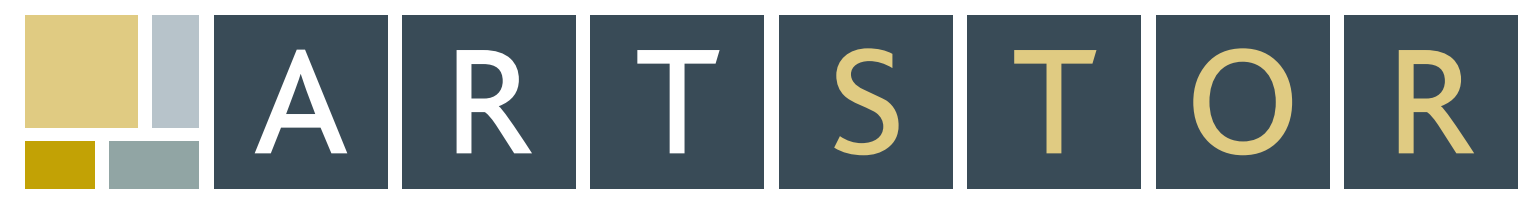

**151 e 61st stree street, new yor york, ny 10021 . tel: 888.278.0079 . fax: 212.500.2401 . www.artstor artstor.org**

# QUICK START GUIDE

ARTstor is a digital library of art images, associated information, and software tools designed to enhance teaching, learning, and scholarship. ARTstor contains over 400,000 images from a wide range of cultures and time periods. To enter the ARTstor Digital Library, go to the public site (www.artstor.org) and click on "Search and Browse for Images."

# levels of access

- Unregistered User: Search and browse for images, analyze, save, print data and images, and view contents of public Shared Folders.
- Registered User: Save Image Groups, add Personal Notes, register to view contents of password-protected Shared Folders, and download the Offline Image Viewer.
- Instructor Privileges User: Create Shared Folders, add Instructor Commentary, create Personal Collection.

# WHAT CAN I DO WITH ARTSTOR?

# *View Images and Data*

Searching and browsing ARTstor will return results as thumbnail images. To view the data record for an image, single-click on the caption beneath the thumbnail.To view an image in the Image Viewer, doubleclick on the thumbnail.The Image Viewer provides tools for zooming, panning, downloading, and printing.

# *Search*

- Perform a Basic Search to search across all data fields within one or all collections. •
- Perform an Advanced Search to search within specific data fields and selected collections. •
- Advanced and Basic searches permit the use of wildcards (full list available in Help). Use Boolean logic (AND/OR/NOT) in both searches to link words and phrases for more precise queries.

# *Browse Collections*

be used to browse. Click on the icon next to a category to expand the list. Click the category's name to view contents. • From the Welcome Page, click on a collection's name to view the list of categories that can

# *Save Image Groups*

Select images throughout the library to save them as a group that can be retrieved, edited, and shared. To save an Image Group:

- You must have registered and be logged on to your account. •
- Single-click thumbnails to highlight the images you wish to save. Highlighted images will be remembered across multiple pages of a search. •
- Go to "Image Groups" on the toolbar menu and choose "Save selected images to new group." The default folder is your personal, private folder called "My Work Folder." Enter a name for your Image Group in the field under "Group." Click "Save and Open."You may use the Image Viewer to present your Image Group while online.

#### create and share presentations with the offline image viewer

The Offline Image Viewer (OIV) is a presentation tool for local images as well as Image Groups from the ARTstor Digital Library.

# *To Download the OIV:*

- Log on to your account. •
- From the "Tools" menu, select "Download Offline Viewer."You will be asked to enter your ac count logon the first time you run the program.

# *To Import Images:*

- ARTstor Image Groups: Go to the "Insert" menu and select "Image Group(s) from ARTstor." After entering your log-in information at the prompt, you will see the list of folders to which you have access. Double-click on the folder icon to view the Image Groups within it, select a group, and click "Open."
- $\bullet$  Local Images: Go to the "Insert" menu and choose "Local image(s)" to view your computer directory. Select your image(s) and click "Open."

# *Using the Image Palette*

All images are imported into the Image Palette. Double-click on an image to begin the Image • Palette Slideshow. Use the slideshow toolbar to display data, simultaneously display two images, and to move through your presentation. Click and drag to zoom in and pan around the image. A full list of keyboard shortcuts is available in Help.

*Using the Slide Editor and Slide Sorter* 

- Author slides in the Slide Editor window. Slides may include text, images, detailed zooms, and shapes. Templates are available for "zoomable" slides.
- Double-click a slide in the Slide Sorter to begin the Slide Sorter Presentation. Use keyboard shortcuts (full list available in Help) to navigate the presentation.

#### technical requirements

:: Pop-up blocking software must be disabled.

(Help: How do I disable pop-up blockers?)

:: Java Sun Version 1.3 or above is required.

(Help: How do I find out what version of Java I have?)

:: 1024x768 monitor resolution is recommended.

(Help: How do I change my monitor resolution?)

- :: Cookies must be enabled.
- (Help: How do I enable cookies?)

:: Flash Player Version 6 or above is required.

(Help: How do I install Flash Player?)

:: Screen colors should be set toTrue Color (32 bit).

(Help: How do I change my color settings?)

# contact and help

# userservices $(a)$ artstor.org

Toll Free (USA only): 888.278.0079

For more information about any of these subjects, please visit our online Help index at www.artstor.org/webhelp.